#### **Changing WiFi Channels on the SpeedTouch ST585**

1. Navigate to 192.168.1.254 and type in the username "admin" and the password that

was given to you.

2. Click on "Home Network" on the left-hand side.

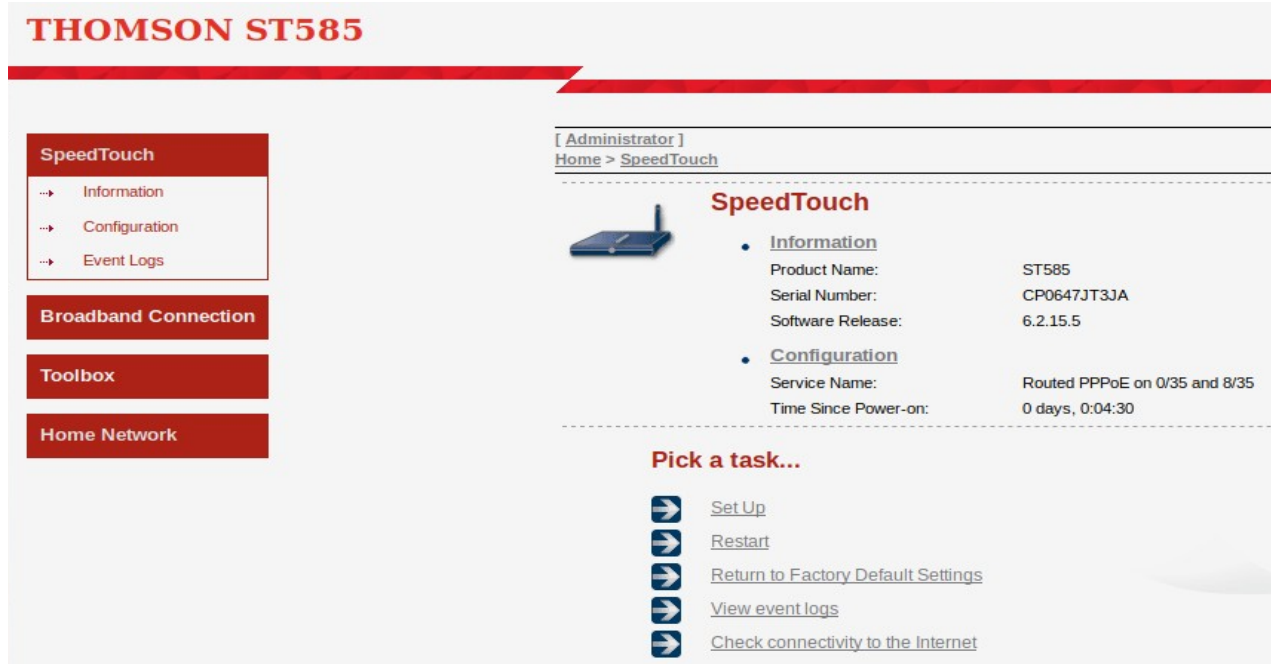

3. Click on "Interfaces" below "Home Network" on the left-hand side.

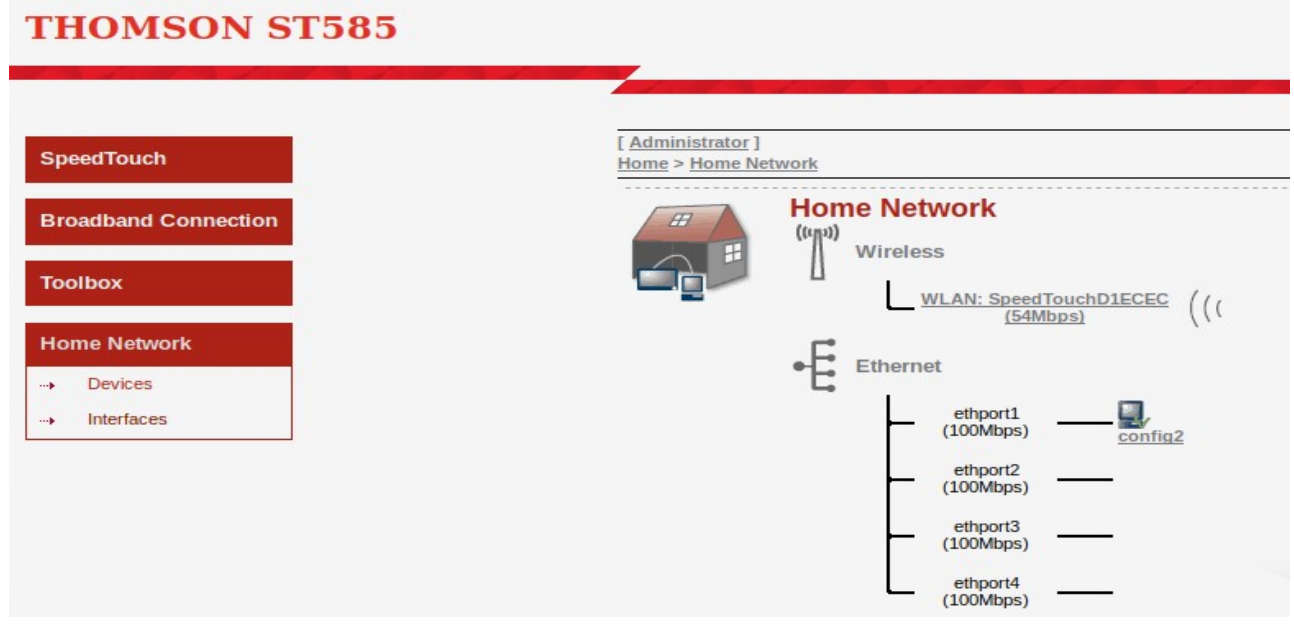

### 4. Click on "WLAN: NCF...".

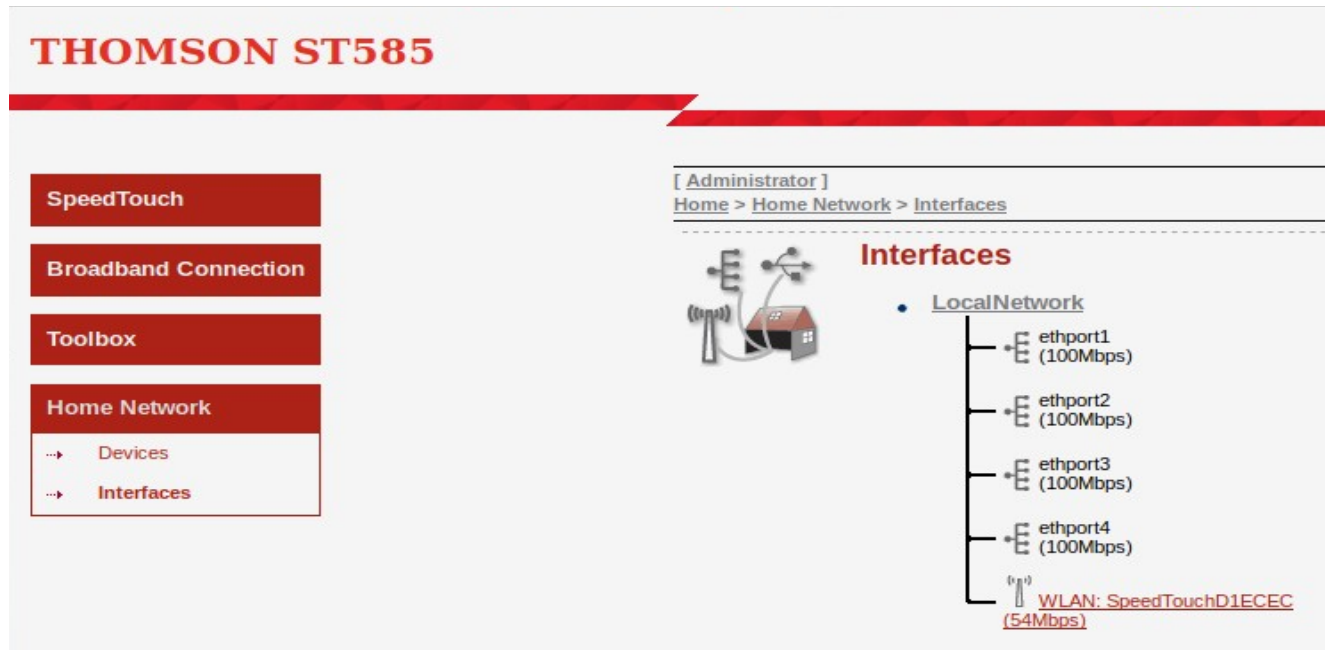

## 5. Click on "Configure" at the top right corner.

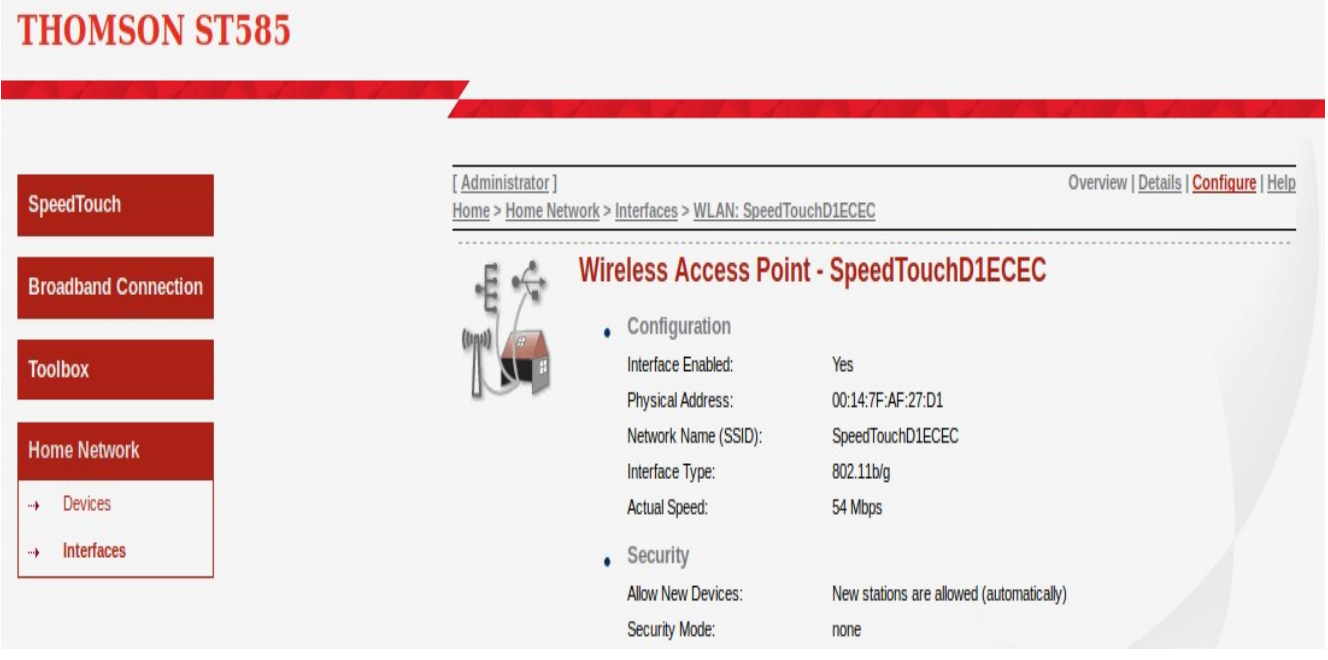

# 6. From the dropdown of "Channel Selection", select "Manual".

### **THOMSON ST585**

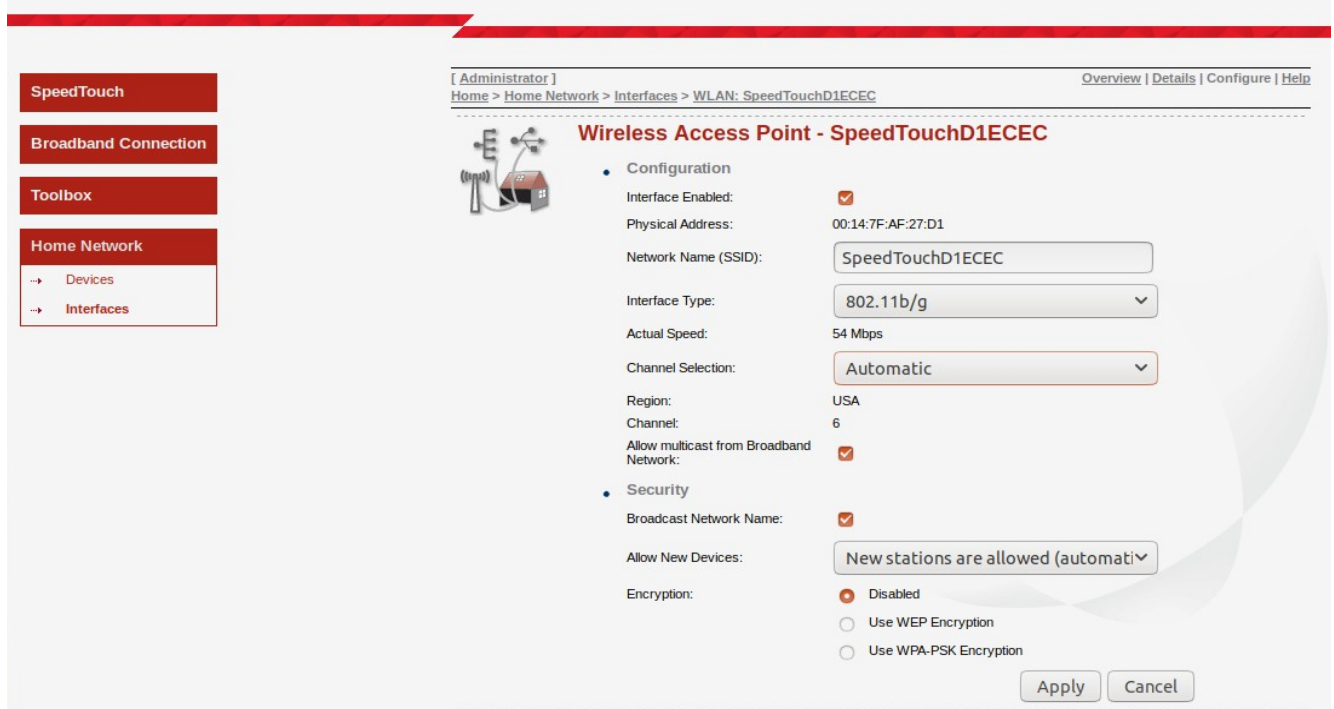

7. The "Channel" option should now turn into a dropdown.

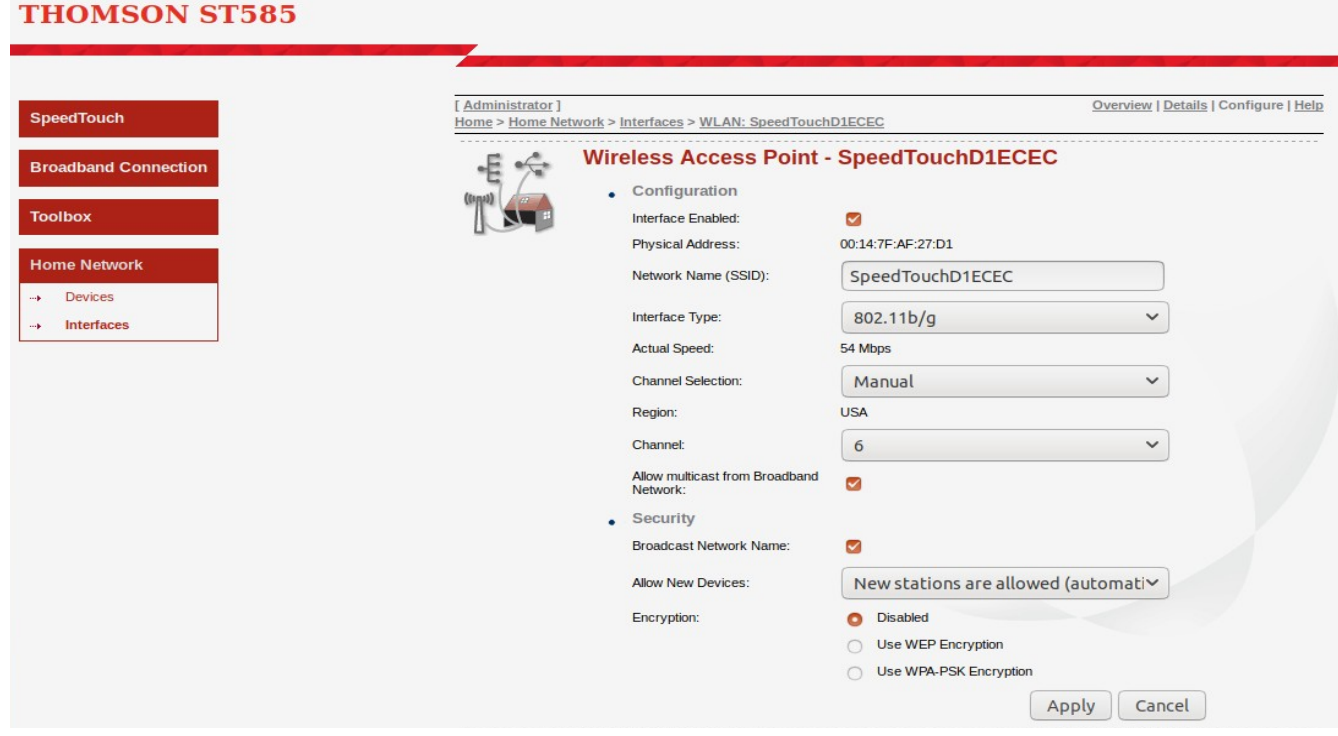

8. Select the channel to use and click "Apply" at the bottom right.

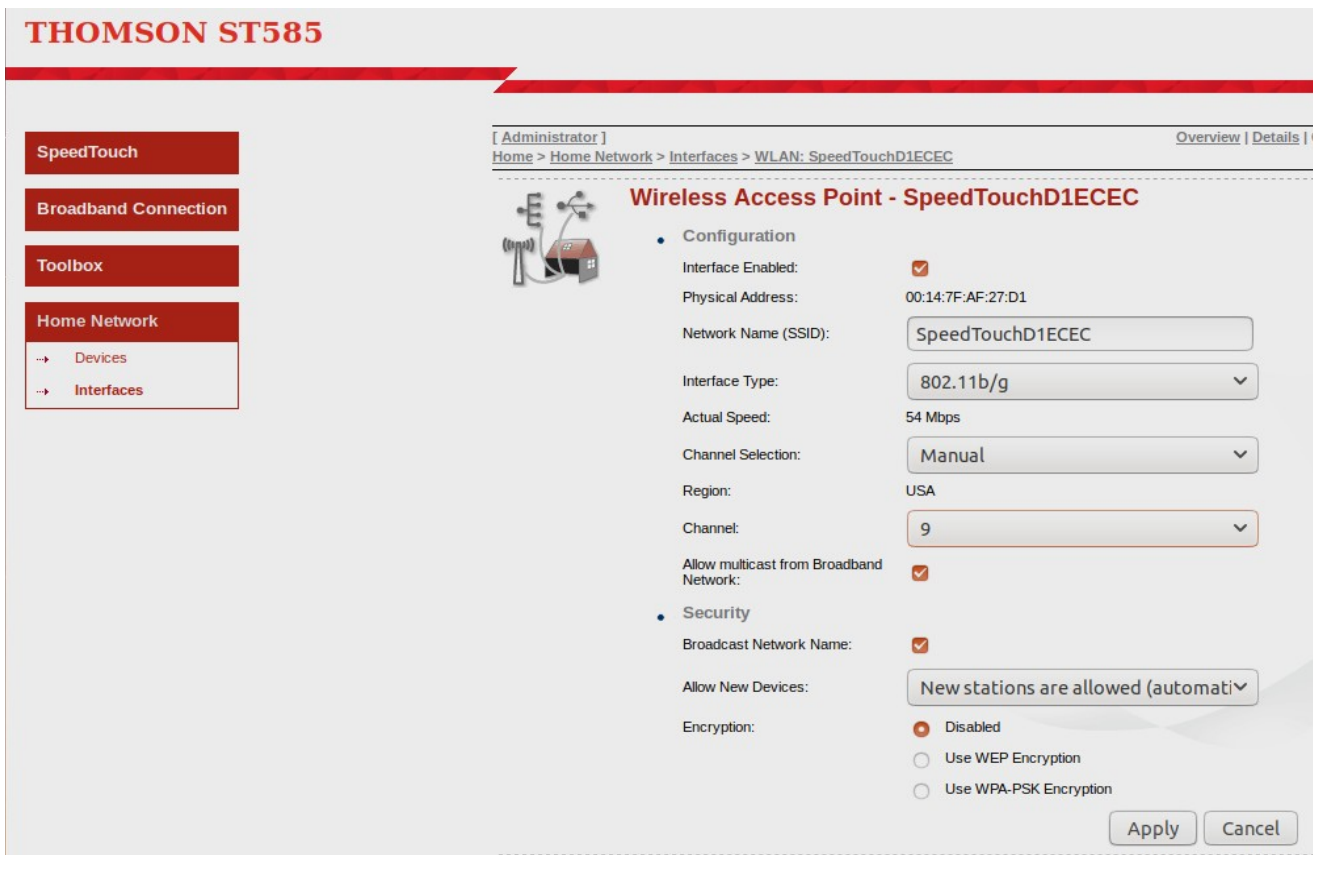